## <span id="page-0-0"></span>*User's Guide LM63635QDRREVM EVM User's Guide*

# **TEXAS INSTRUMENTS**

#### **ABSTRACT**

The Texas Instruments LM63635QDRREVM evaluation module (EVM) helps designers evaluate the operation and performance of the LM63635-Q1 buck regulator. The LM63635-Q1 is a family of easy-to-use synchronous step-down DC/DC converters capable of driving up to 3.25 A of load current from an input voltage of 3.5 V to 32 V. The LM63635-Q1 features a selectable output voltage of 3.3 V or 5 V and a switching frequency of 2.1 MHz. See the *[LM63635-Q1 3.5-V to 32-V, 3.25-A, Automotive Step-down Voltage Converter Data Sheet](http://www.ti.com/lit/pdf/SNVSBK9)* for additional features, detailed description, and available options.

The EVM options are found in Table 1-1.

| <b>EVM</b>     | <b>DEVICE</b>  | <b>OUTPUT</b><br><b>CURRENT</b> | <b>SWITCHING</b><br><b>FREQUENCY</b> | <b>PACKAGE</b>    |
|----------------|----------------|---------------------------------|--------------------------------------|-------------------|
| LM63635QDRREVM | LM63635DQDRRQ1 | 3.25A                           | 2.1 MHz                              | DRR0012<br>(WSON) |

**Table 1-1. Device and Package Configurations**

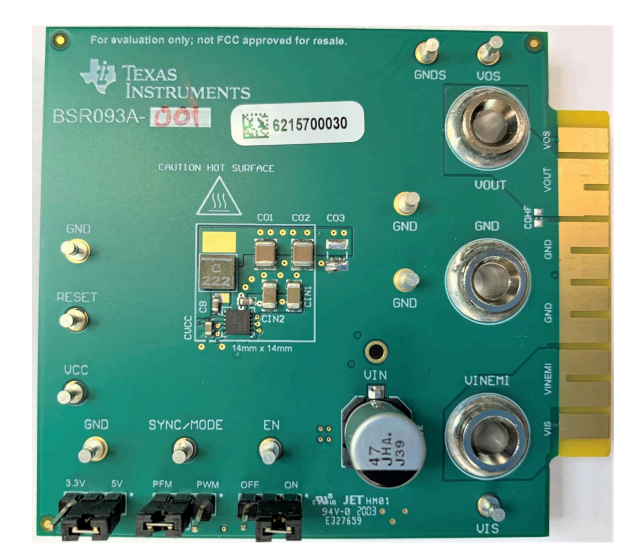

**Figure 1-1. LM63635QDRREVM Board Image**

#### **Table of Contents**

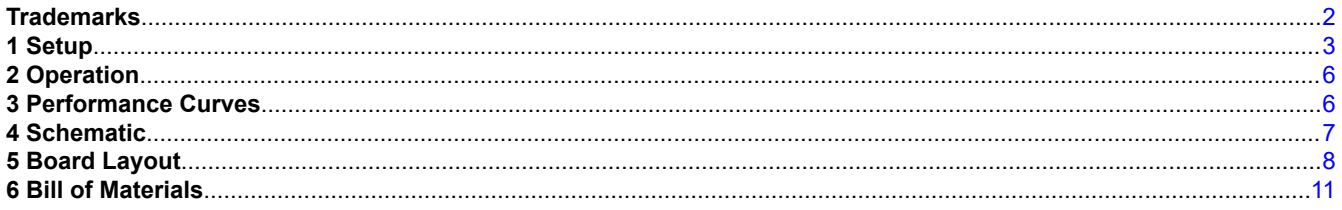

www.ti.com

### **List of Figures**

<span id="page-1-0"></span>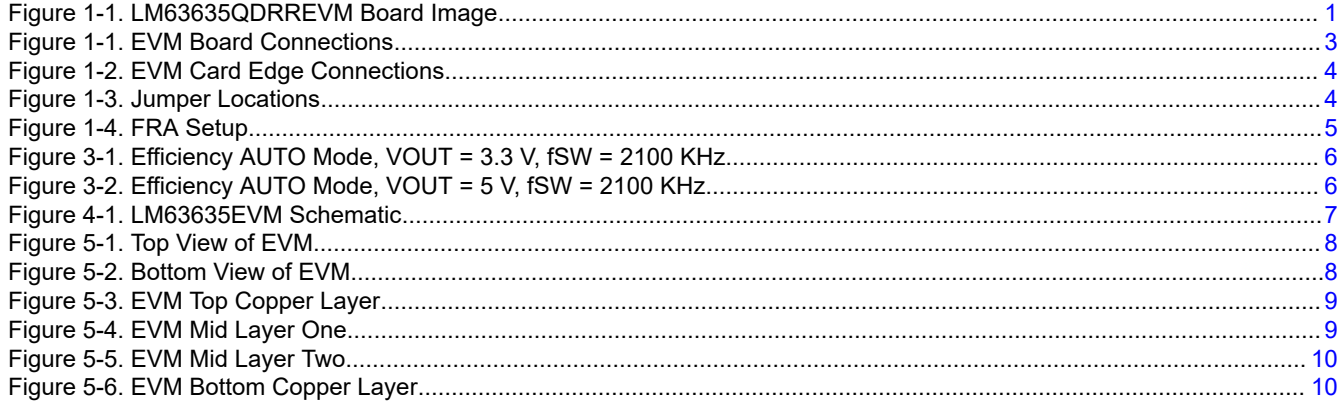

### **List of Tables**

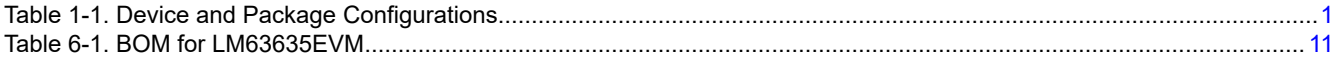

### **Trademarks**

All other trademarks are the property of their respective owners.

<span id="page-2-0"></span>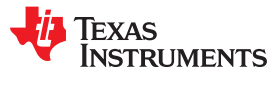

[www.ti.com](http://www.ti.com) *Setup*

### **1 Setup**

This section describes the test points and connectors on the EVM and how to properly connect, set up, and use the LM63635QDRREVM. Either the banana jacks on the top of the board or the card edge connector can be used for connections. See Figure 1-1 for the top of board connections and [Figure 1-2](#page-3-0) for the card edge connections. See the *[LM636x5-Q1 3.5-V to 36-V, 1.5-A, and 2.5-A Automotive Step-down Voltage Converter](http://www.ti.com/lit/pdf/SNVSB55) [Data Sheet](http://www.ti.com/lit/pdf/SNVSB55)* for details. The following lists the functions of the connections:

- **VINEMI** Input supply to EVM. Connect to a suitable input supply.
- **GND** System ground.
- **VOUT** Output of EVM. Connect to desired load.
- **VOS** Output voltage sense connection (do not use for power; sense only).
- **VIS** Input voltage sense connection (do not use for power; sense only).
- **GNDS** Ground sense point for analog measurements (do not use for power; sense only).

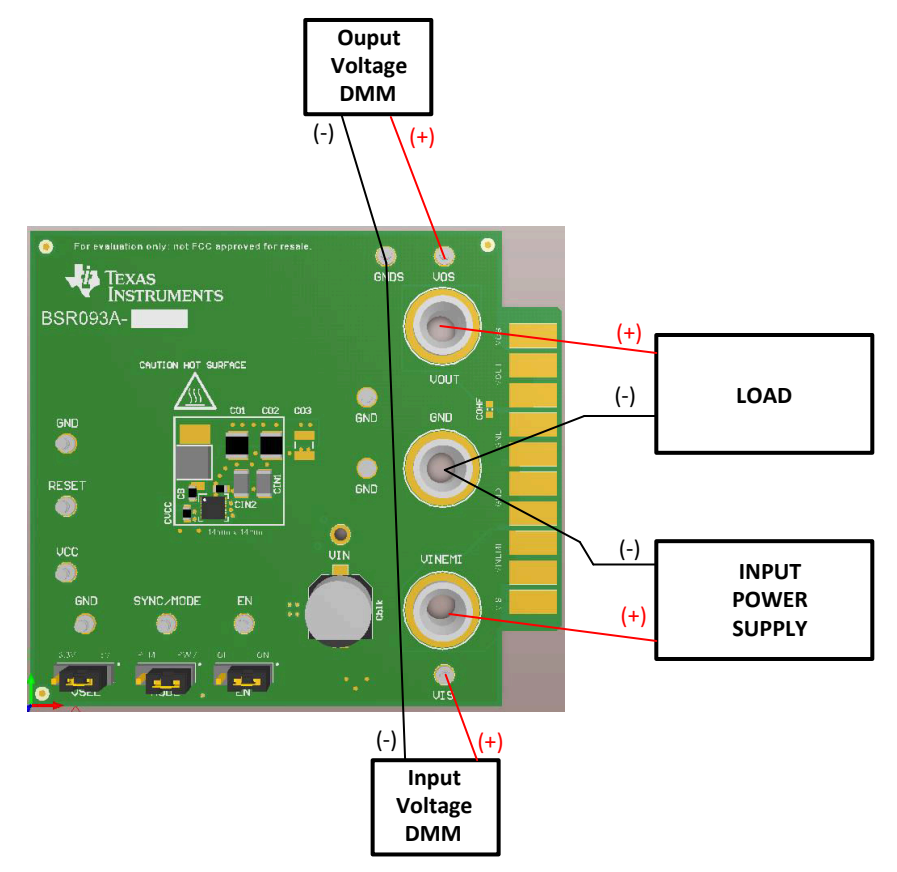

**Figure 1-1. EVM Board Connections**

<span id="page-3-0"></span>*Setup* [www.ti.com](http://www.ti.com)

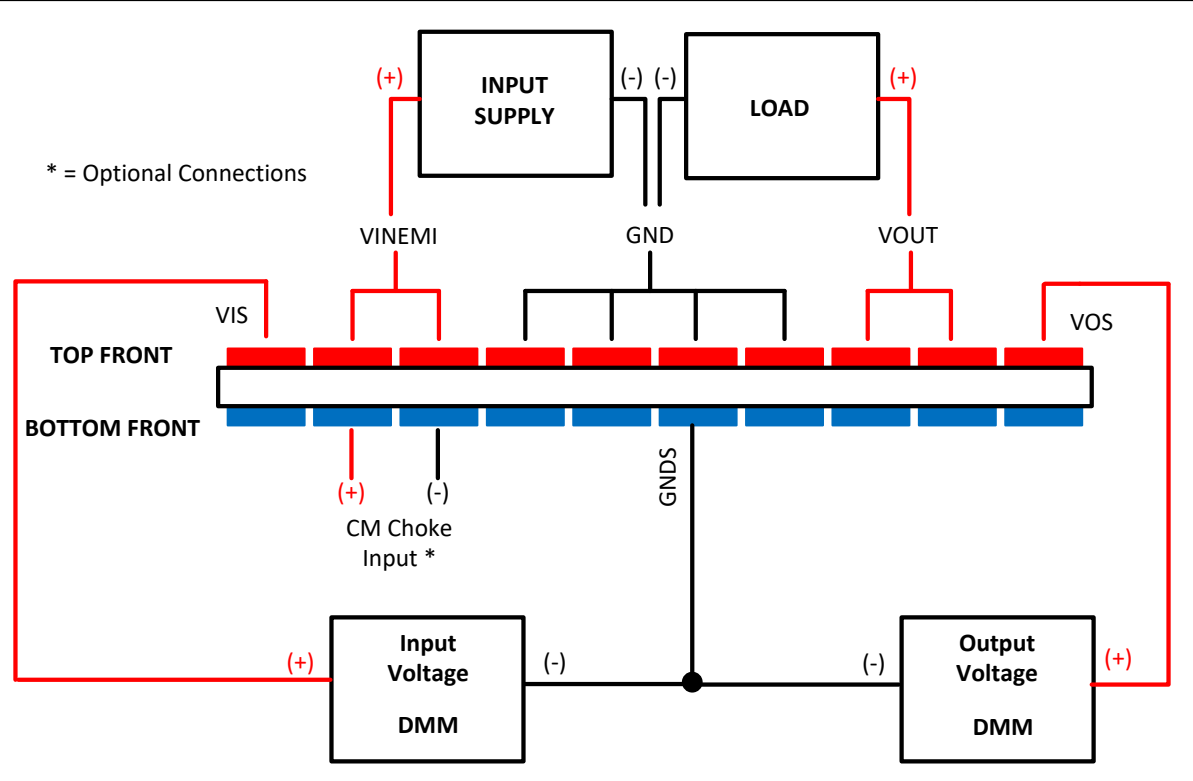

**Figure 1-2. EVM Card Edge Connections**

#### **1.1 Jumpers**

See Figure 1-3 for jumper locations.

- **VSEL** This jumper allows output voltage selection of either 3.3 V or 5 V. See [Section 2](#page-5-0) for details.
- **MODE** This jumper allows the selection of either AUTO mode or FPWM mode. In addition, by removing this jumper and supplying a clock signal to the SYNC/MODE test point, the device can by synchronized to an external clock.
- **EN** This jumper turns the device on or off. In addition, by removing this jumper and supplying a signal to the EN test point, the device can be controlled externally.

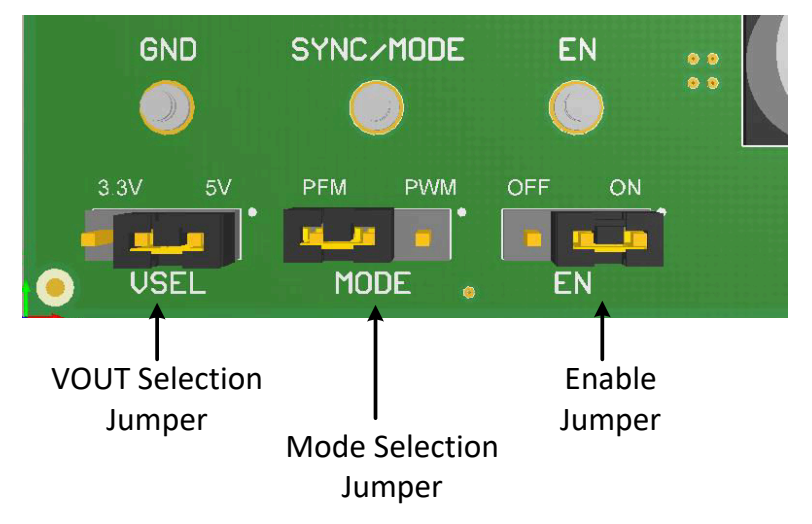

**Figure 1-3. Jumper Locations**

<span id="page-4-0"></span>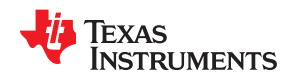

[www.ti.com](http://www.ti.com) *Setup*

#### **1.2 Test Points**

- **VINEMI -** Input supply to EVM. Connect to a suitable input supply.
- **GND -** System power ground.
- **VOUT -** Power output of EVM. Connect to desired load.
- **VOS -** Output voltage sense connection. Connect to DMM.
- **VINS -** Input voltage sense connection. Connect to DMM.
- **GNDS -** Ground sense point for analog measurements. Connect to DMM.
- **EN -** Connected to the EN input of the device.
- **RESET -** Connected to the RESET pin of the IC. It is used as a flag output. The reset function can be monitored at this test point. Pull-up resistor, RPU, must be populated. A typical value for pullup resistor is 100 kΩ.
- **SYNC/MODE -** Connected to the SYNC/MODE pin of the IC.
- **VCC -** Connected to the VCC output of the device. Can be used for logic level pullups, if needed.
- **OPEN PADS -** Connections for frequency response analyzer (on bottom of board) to take Bode plots. See Figure 1-4 for details of connections.

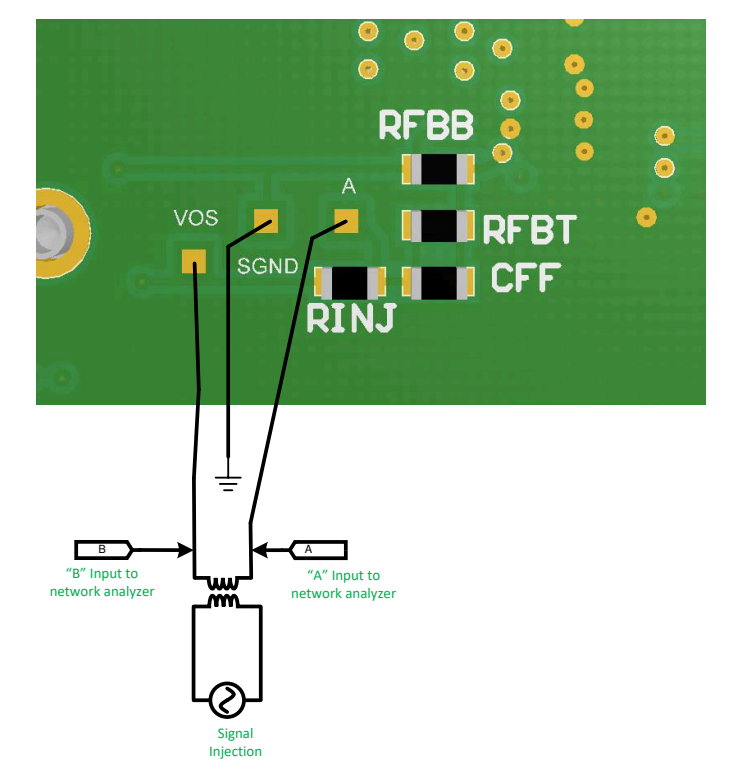

**Figure 1-4. FRA Setup**

<span id="page-5-0"></span>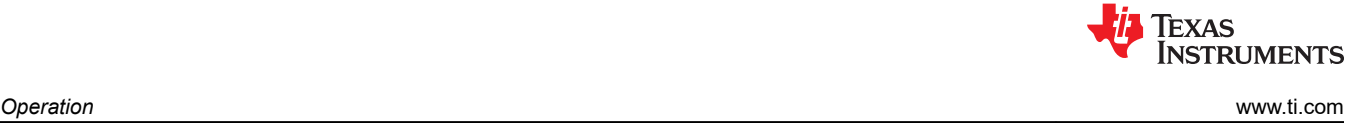

### **2 Operation**

Once the above connections are made and the appropriate jumpers are set, the EVM is ready to use.

The output voltage of the EVM can be selected by the VSEL jumper to either 3.3 V or 5 V. EN must be cycled when the jumper is changed, in order for the selection to be programmed. Other values of output voltage can be set by removing the VSEL jumper and populating Radj (on bottom) with a 10 kΩ. Values for R<sub>FBT</sub> and R<sub>FBB</sub> are then selected and populated in the designated locations. See the *[LM636x5-Q1 3.5-V to 36-V, 1.5-A, and 2.5-A](http://www.ti.com/lit/pdf/SNVSB55) [Automotive Step-down Voltage Converter Data Sheet](http://www.ti.com/lit/pdf/SNVSB55)* for more information.

The switching mode of the EVM can be changed by using the SYNC/MODE jumper; this selection can be made "on-the-fly".

To use the RESET function, a pullup resistor is required. A place for this resistor is provided on the bottom of the PCB (RPU). Values of 10 kΩ to 100 kΩ are appropriate. Be sure to limit the voltage on this pullup to less than the specified Abs max for this pin.

Some components in the EMI filter are not populated. The user is free to experiment with different EMI filter components as desired.

Loop gain measurements (Bode plots) can be made using the setup shown in [Figure 1-4](#page-4-0).

The EVM has been designed for maximum flexibility regarding component selection. This allows the user to place preferred components such as the inductor, the capacitors, or both, on the board and test the performance of the regulator. This way the power supply system can be tested before committing the design to production.

#### **3 Performance Curves**

Curves showing typical efficiency data are found in Figure 3-1 and Figure 3-2. For other conditions and/or other data, consult the device data sheet.

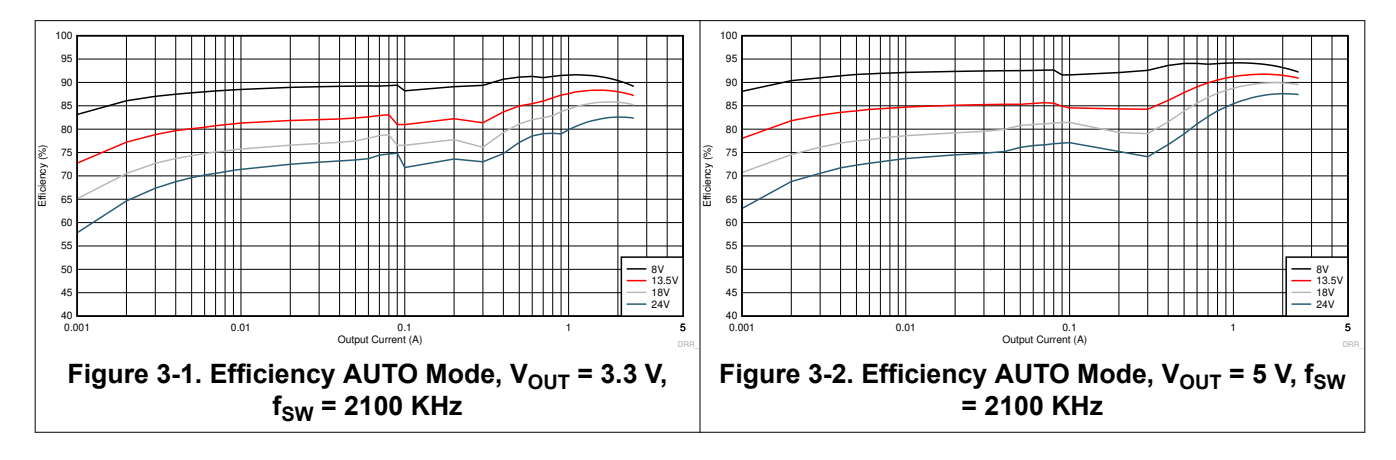

<span id="page-6-0"></span>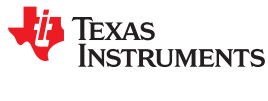

[www.ti.com](http://www.ti.com) *Schematic*

### **4 Schematic**

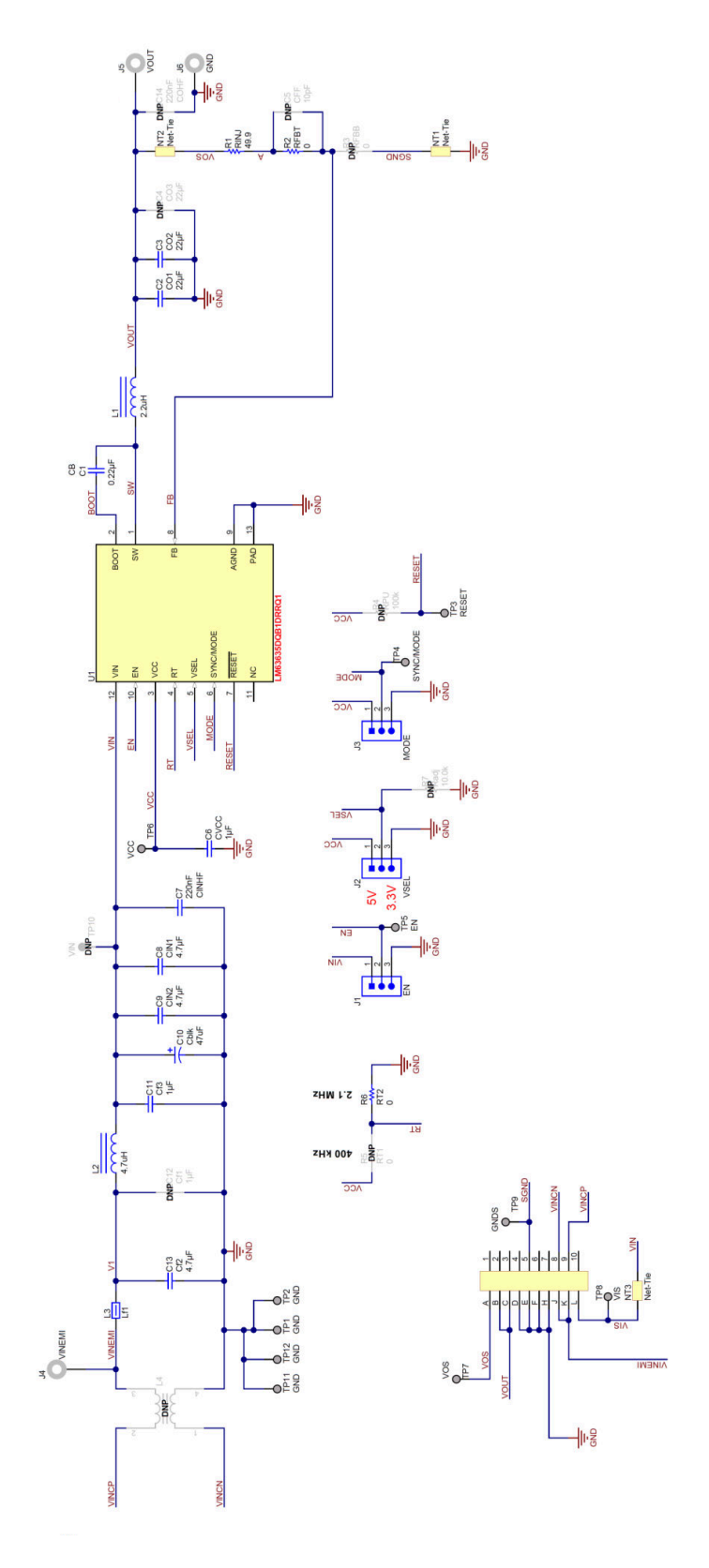

#### **Figure 4-1. LM63635EVM Schematic**

### <span id="page-7-0"></span>**5 Board Layout**

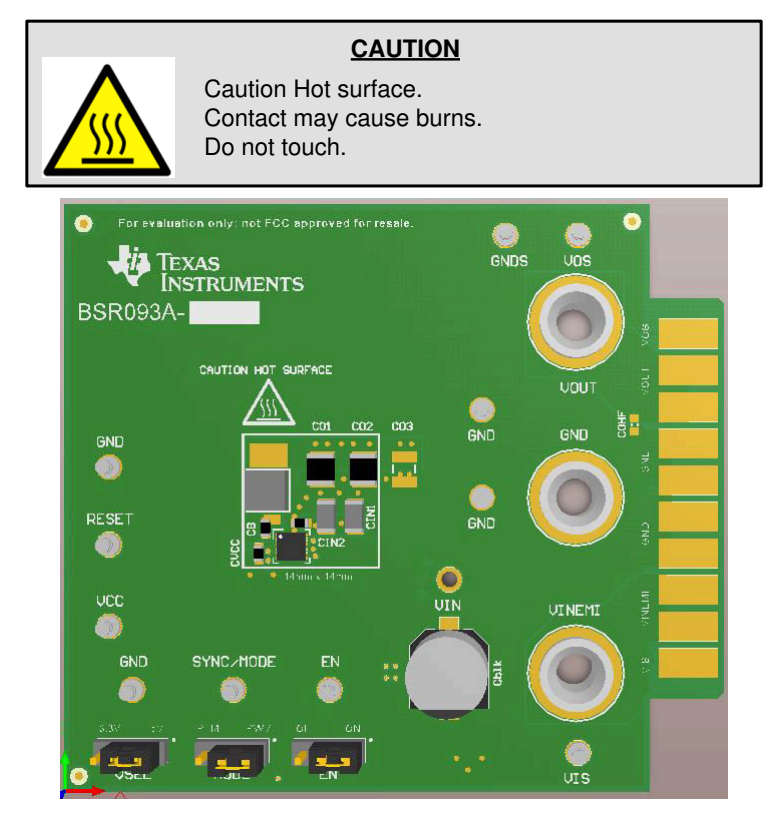

**Figure 5-1. Top View of EVM**

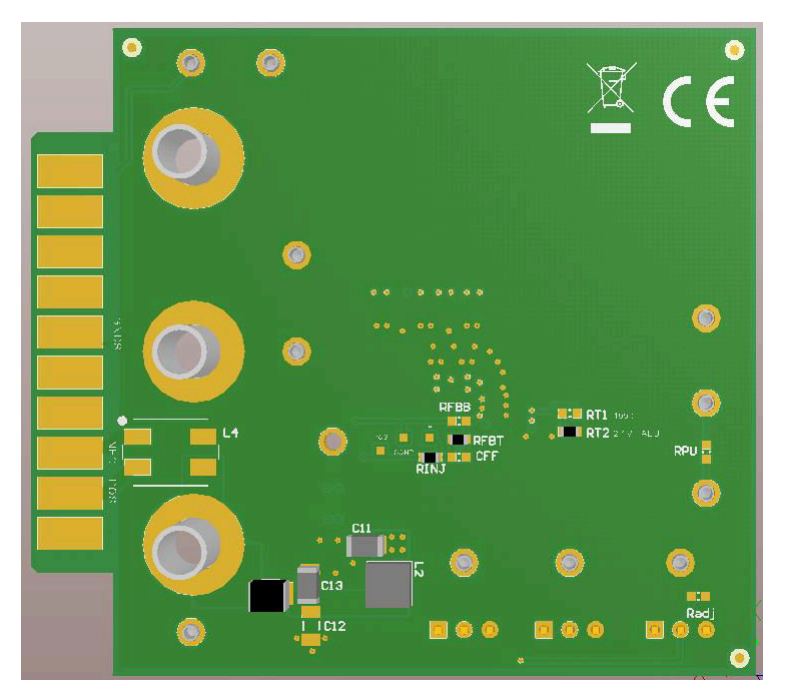

**Figure 5-2. Bottom View of EVM**

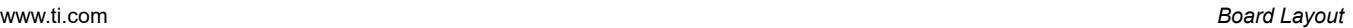

<span id="page-8-0"></span>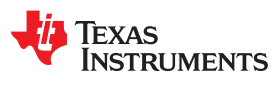

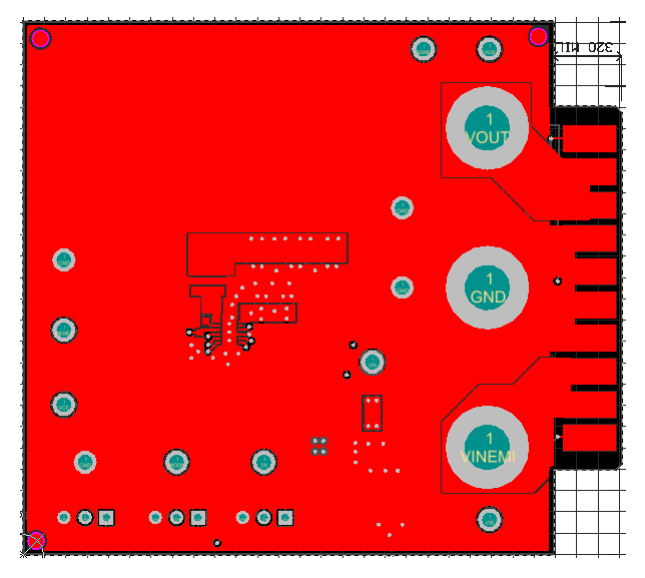

**Figure 5-3. EVM Top Copper Layer**

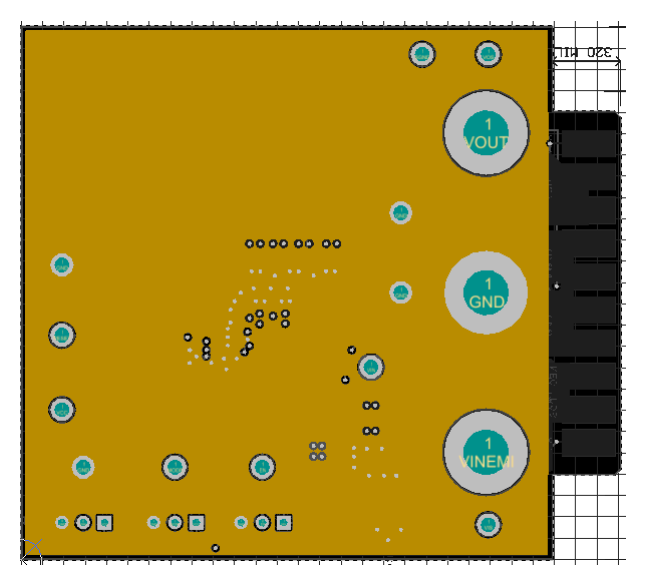

**Figure 5-4. EVM Mid Layer One**

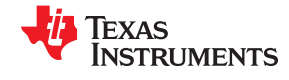

<span id="page-9-0"></span>*Board Layout* [www.ti.com](http://www.ti.com)

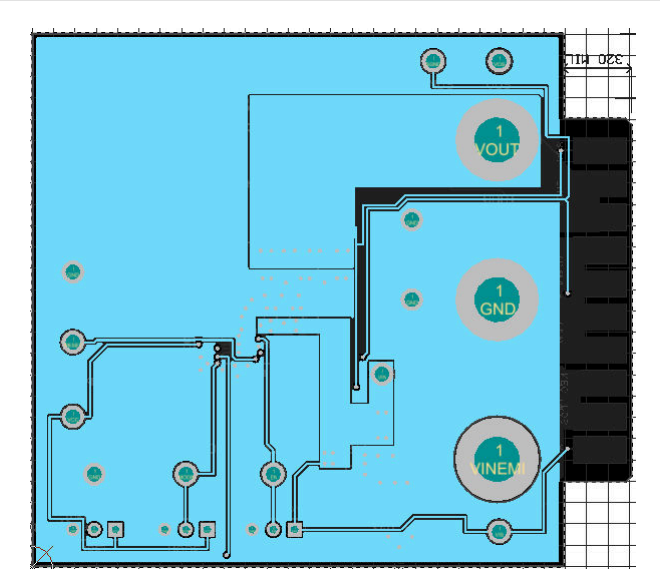

**Figure 5-5. EVM Mid Layer Two**

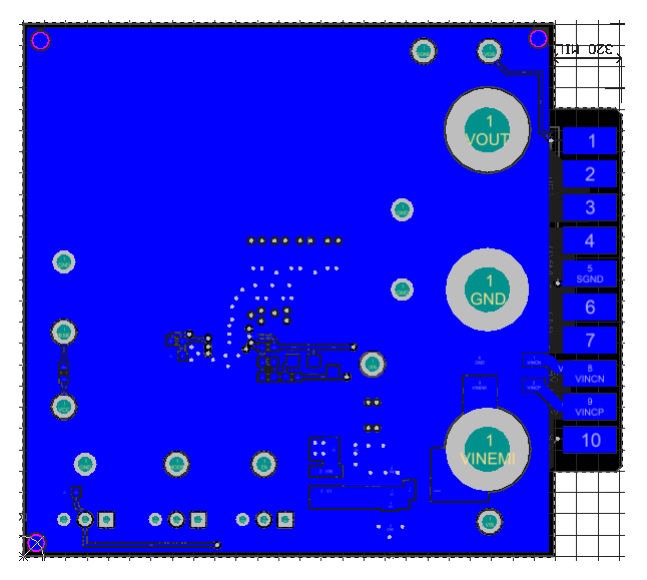

**Figure 5-6. EVM Bottom Copper Layer**

<span id="page-10-0"></span>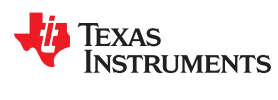

### **6 Bill of Materials**

#### **Table 6-1. BOM for LM63635EVM**

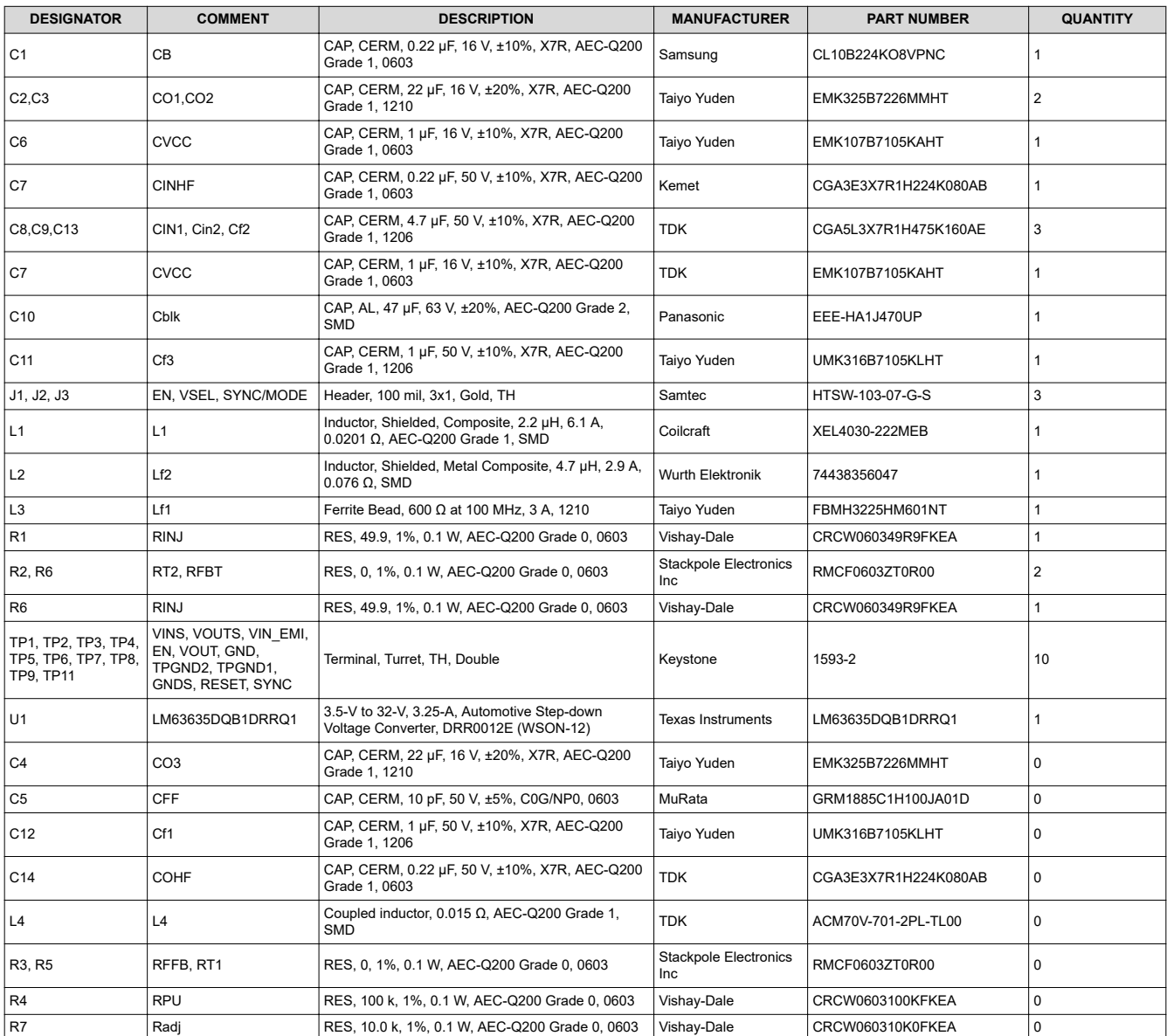

#### **IMPORTANT NOTICE AND DISCLAIMER**

TI PROVIDES TECHNICAL AND RELIABILITY DATA (INCLUDING DATA SHEETS), DESIGN RESOURCES (INCLUDING REFERENCE DESIGNS), APPLICATION OR OTHER DESIGN ADVICE, WEB TOOLS, SAFETY INFORMATION, AND OTHER RESOURCES "AS IS" AND WITH ALL FAULTS, AND DISCLAIMS ALL WARRANTIES, EXPRESS AND IMPLIED, INCLUDING WITHOUT LIMITATION ANY IMPLIED WARRANTIES OF MERCHANTABILITY, FITNESS FOR A PARTICULAR PURPOSE OR NON-INFRINGEMENT OF THIRD PARTY INTELLECTUAL PROPERTY RIGHTS.

These resources are intended for skilled developers designing with TI products. You are solely responsible for (1) selecting the appropriate TI products for your application, (2) designing, validating and testing your application, and (3) ensuring your application meets applicable standards, and any other safety, security, regulatory or other requirements.

These resources are subject to change without notice. TI grants you permission to use these resources only for development of an application that uses the TI products described in the resource. Other reproduction and display of these resources is prohibited. No license is granted to any other TI intellectual property right or to any third party intellectual property right. TI disclaims responsibility for, and you will fully indemnify TI and its representatives against, any claims, damages, costs, losses, and liabilities arising out of your use of these resources.

TI's products are provided subject to [TI's Terms of Sale](https://www.ti.com/legal/termsofsale.html) or other applicable terms available either on [ti.com](https://www.ti.com) or provided in conjunction with such TI products. TI's provision of these resources does not expand or otherwise alter TI's applicable warranties or warranty disclaimers for TI products.

TI objects to and rejects any additional or different terms you may have proposed.

Mailing Address: Texas Instruments, Post Office Box 655303, Dallas, Texas 75265 Copyright © 2022, Texas Instruments Incorporated